Español | English

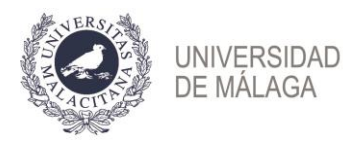

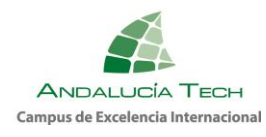

# **PRUEBA DE EVALUACIÓN DE BACHILLERATO PARA EL ACCESO A LA UNIVERSIDAD Y PRUEBAS DE ADMISIÓN.**

# **GUÍA PARA LA LIQUIDACIÓN DE TASAS**

1. **Envío de identificación y PIN a través de SMS:** recibirá un SMS en el móvil de UMA – SCI, del tipo:

Su IDENTIFICACION es 111111111H@pin.uma.es y su CLAVE es 111111 Estos son los **datos para acceder a partir de ese momento a [http://eva.uma.es](http://eva.uma.es/) y realizar las gestiones relacionadas con la prueba.**

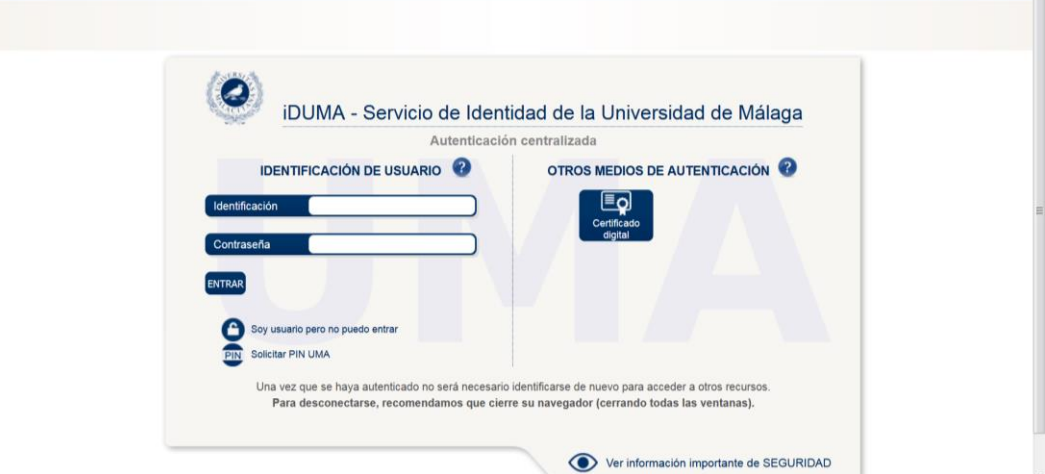

2. Caso de **no recibir el SMS**, deberá contactar con su centro y verificar sus datos personales. Una vez comprobado y rectificado, en su caso, debe SOLICITARSE EL PIN UMA

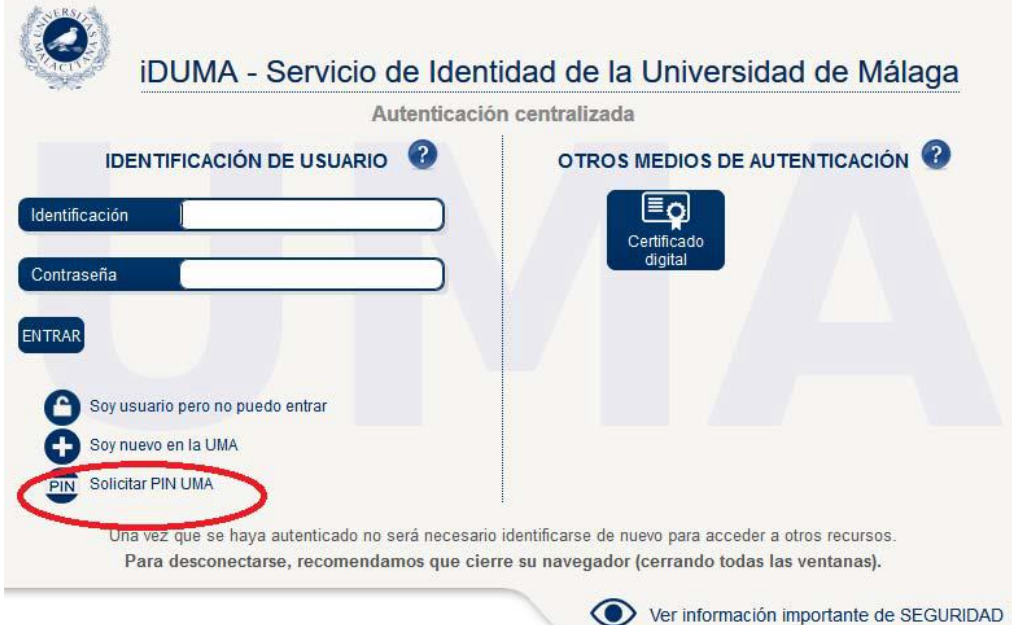

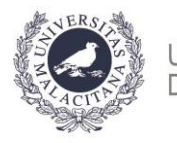

**JNIVERSIDAD** DE MÁLAGA

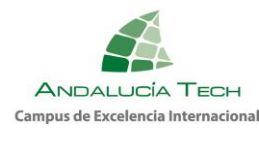

En la siguiente pantalla deberá introducir los datos correctos para el envío de la identificación y el PIN.

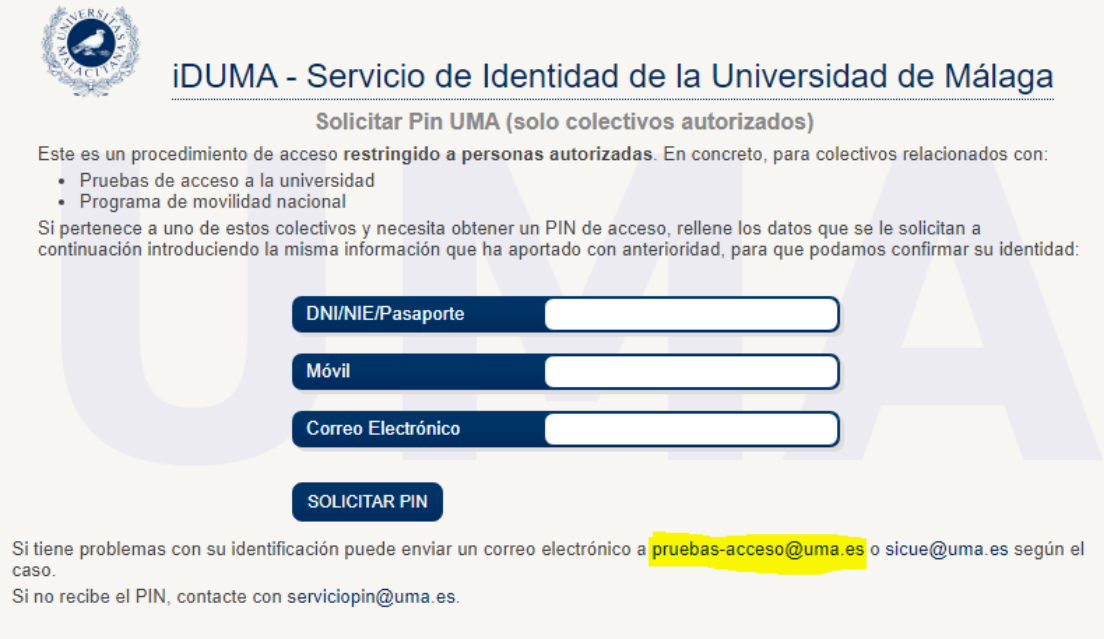

- 3. Una vez haya accedido con la identificación y el PIN a la aplicación EVA [\(https://eva.uma.es/\)](https://eva.uma.es/) encontrará una pantalla de inicio con información general sobre el proceso de la **liquidación**. Seleccione la pestaña **Pruebas de acceso**. En ella seleccione en el menú de opciones la opción **Inscripción**, y **Liquidación.**
- 4. Accederá a otra pantalla donde se muestran sus datos personales, los datos necesarios para realizar la liquidación y, en la parte inferior, las materias de las que se va a examinar, que deben coincidir son las solicitadas en el impreso cumplimentado telemáticamente.

### **IMPORTANTE**:

#### **VERIFIQUE QUE ESTAS SON LAS MATERIAS DE LAS QUE SE VA A EXAMINAR EN ESTA CONVOCATORIA.**

**SI DETECTA ALGUNA DISCREPANCIA ENTRE LAS CONTENIDAS EN SU SOLICITUD DE INSCRIPCIÓN EN LA PEvAU-PA QUE PRESENTÓ EN SU CENTRO Y LAS MATERIAS QUE AHORA FIGURAN PARA SU ABONO, NO EFECTÚE EL PAGO Y ESCRIBA UN CORREO A** pruebas-acceso@uma.es.

**NO SE ADMITIRÁN MODIFICACIONES DE NINGÚN TIPO EN LA SOLICITUD INSCRIPCIÓN.** 

**LAS MATERIAS CONTENIDAS EN DICHA INSCRIPCIÓN SERÁN LAS QUE DEN DERECHO A EXAMEN.**

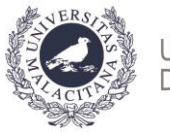

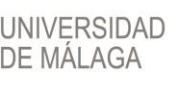

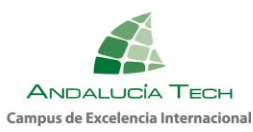

### **PLAZO PARA PAGO DE TASAS PEvAU-PA 2023**

## **1. CONVOCATORIA ORDINARIA**

Del **6 de junio** (desde las 15:00 horas) al **9 de junio** (hasta las 12:00 horas).

## **2. CONVOCATORIA EXTRAORDINARIA**

Del **4 de julio** (desde las 15:00 horas) al **7 de julio** (hasta las 12:00 horas).

**IMPORTANTE: Aquellos solicitantes que no hayan realizado la inscripción y la liquidación de tasas en el plazo establecido no tendrán derecho a realizar el examen.**

## **PROCEDIMIENTO DE PAGO TELEMÁTICO**

### **IMPORTANTE.**

- 1. Debe pulsar el **botón verde de "guardar"** cada vez que realice una acción o introduzca datos y/o archivos y **marcar la casilla de consentimiento para completar el procedimiento de liquidación**.
- 2. Aquellos solicitantes **exentos de pago**, deben también **entrar en la aplicación**, seleccionar el tipo de reducción y justificarlo con la documentación requerida.
- 3. Tasas por derechos de examen:
	- a. Precio por cada una de las materias: 14,70€
	- b. Bonificaciones o exenciones de tasas:
		- Familia numerosa de categoría general: bonificación del 50%
		- Familia numerosa de categoría especial: exento
		- Personas con discapacidad igual o superior al 33%: exento
		- Personal UMA y familiares en primer grado: exento
		- Víctima de actos terroristas: exento
		- Víctima de violencia de género: exento

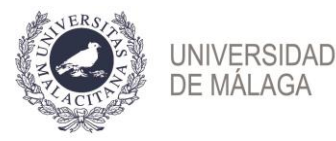

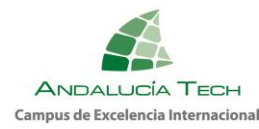

### **Paso 1: Especificación del tipo de reducción a aplicar.**

En este paso debe seleccionar el tipo de pago a realizar, y la **exención o bonificación** a aplicar, en su caso.

- Sin Reducción.
- Familia numerosa de categoría general: Reducción del 50% de las tasas.
- Familia numerosa de categoría especial: Exención del 100% de las tasas.
- Discapacidad igual o superior al 33%: Exención del 100% de las tasas.
- Personal de la UMA o familiar: Exención del 100% de las tasas.
- Víctima de actos terroristas: Exención del 100% de las tasas.
- Víctimas de la violencia de género: Exención del 100% de las tasas.

Caso de tener derecho a algún tipo de exención o bonificación, deberá **aportar los datos y adjuntar las copias de los documentos que se le soliciten**.

**a) Familia numerosa de categoría general o especial**: si el título ha sido expedido por la Junta de Andalucía deberá **especificar su número**. En cualquier caso, deberá adjuntar una **copia del título de familia numerosa expedido por su Comunidad Autónoma**.

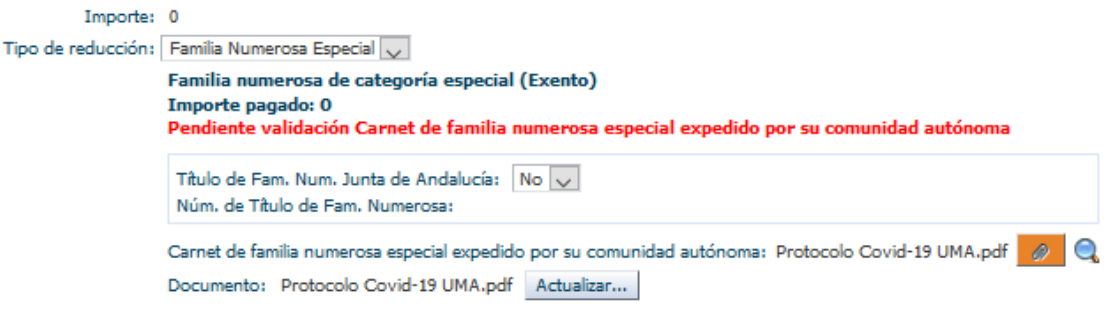

**b) Discapacidad igual o superior al 33%:** si el expediente de discapacidad ha sido expedido por la Junta de Andalucía deberá **especificar su código**. En cualquier caso, deberá adjuntar una **copia del expediente de discapacidad.**

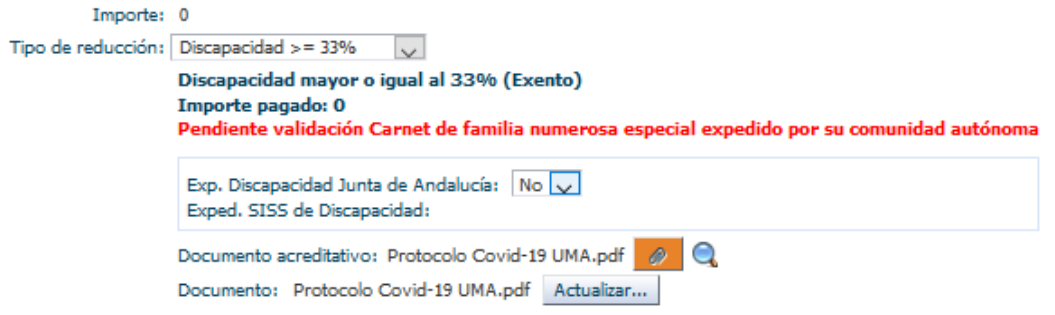

**c) Personal UMA o familiar:** deberá indicar el **tipo de parentesco**. Si no es la propia persona, deberá introducir el **número del DNI de la persona de la UMA** que le da derecho a la exención del pago. En cualquier caso, deberá **adjuntar una copia de cada una de las hojas escritas del libro de familia**.

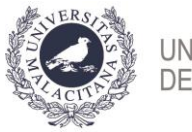

**UNIVERSIDAD DE MÁLAGA** 

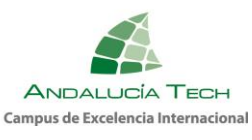

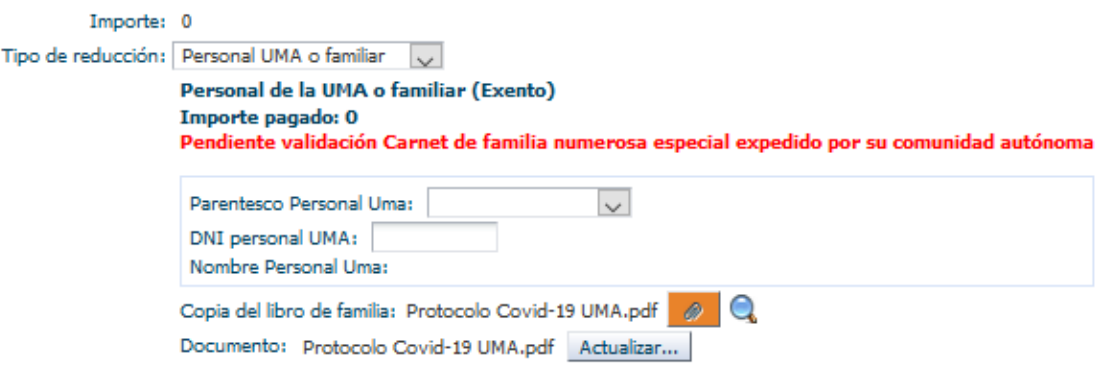

**d) Víctima de actos terroristas:** deberá adjuntar una copia del certificado acreditativo.

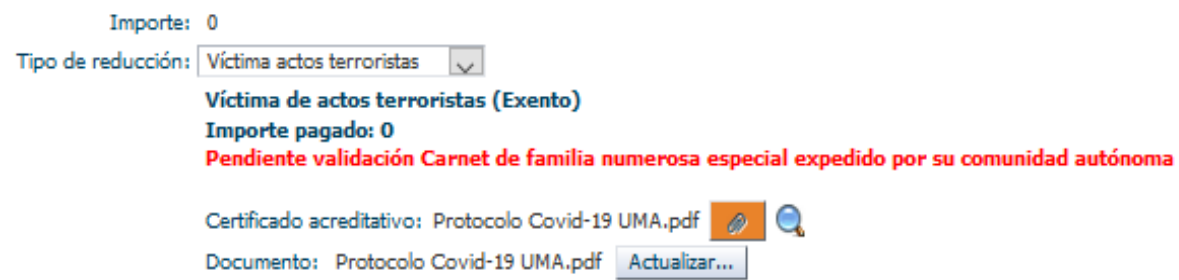

**e) Víctima de violencia de género:** deberá adjuntar una copia del certificado acreditativo.

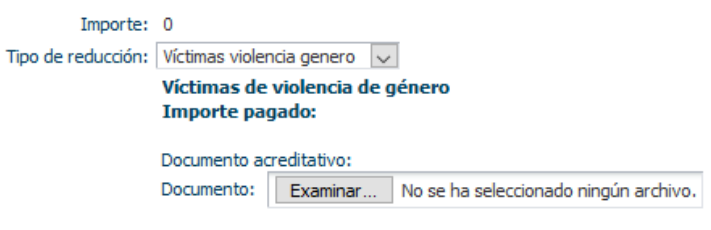

La **primera vez que adjunte un documento**, pulse el botón "**Browse"** para localizarlo y seleccionarlo.

 $\circ$ 

Q

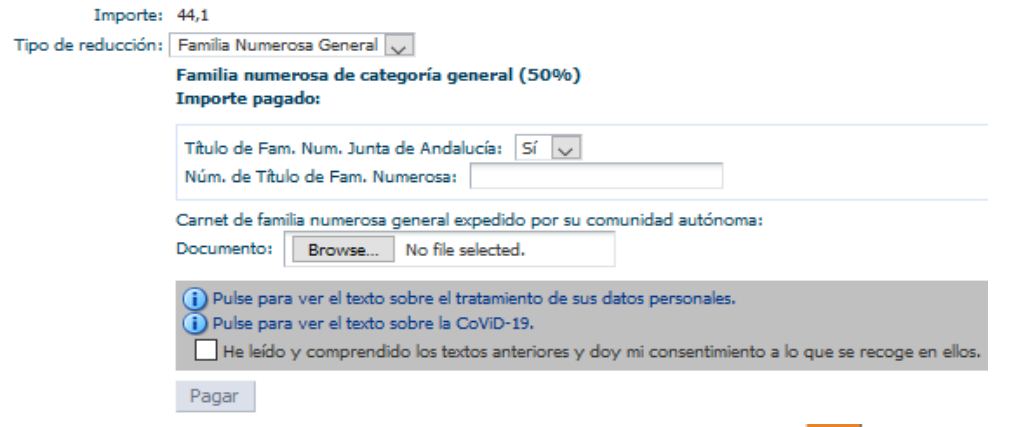

Una vez seleccionado, se activarán los botones

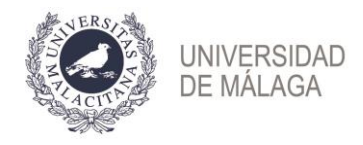

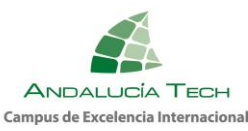

Si, tras visualizarlo, el documento adjuntado no fuera el correcto, podrá "**Actualizar**" el archivo y modificarlo.

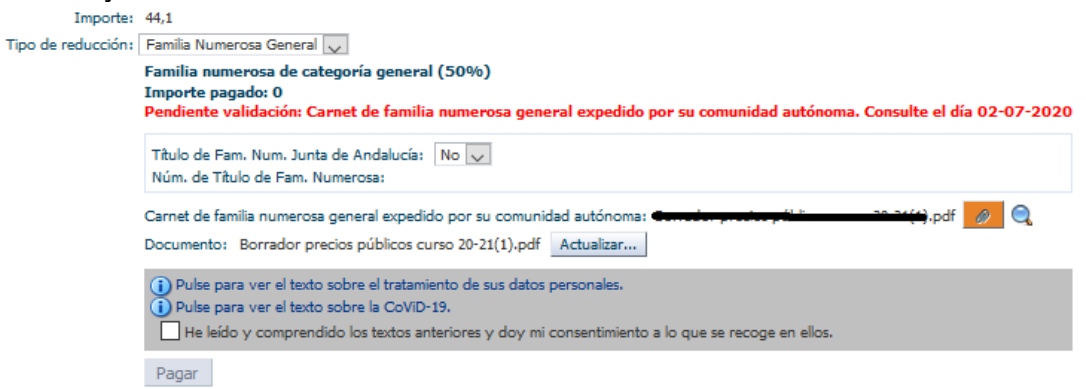

En todos los tipos de reducción, al "**Guardar**" se mostrará un texto en rojo que indica **"pendiente de validación"**. La Universidad de Málaga procederá a verificar los datos introducidos**, posteriormente, deberá acceder a la plataforma y consultar de nuevo su liquidación. Si todo es correcto, estará validada**. Si no lo está, deberá proceder a subsanar la incidencia.

#### **Paso 2: Aceptación de las condiciones.**

Para continuar con el proceso de liquidación, debe **marcar la casilla de "consentimiento"** acerca del tratamiento de sus datos personales, y del "**cumplimiento"** del **PROTOCOLO DE INSTRUCCIONES Y RECOMENDACIONES PARA EL ALUMNADO.**

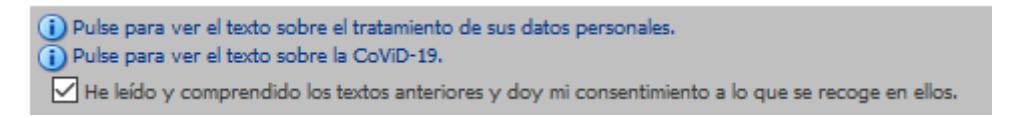

### **Paso 3: Pago.**

#### **Si está exento del pago puede pasar al paso siguiente**.

Para efectuar el pago, una vez guardados los cambios y aceptadas las condiciones, se activa el botón "**Pagar"**. Posteriormente, previa a la conexión con el banco, debe comprobar el importe y "**Confirmar pago"**.

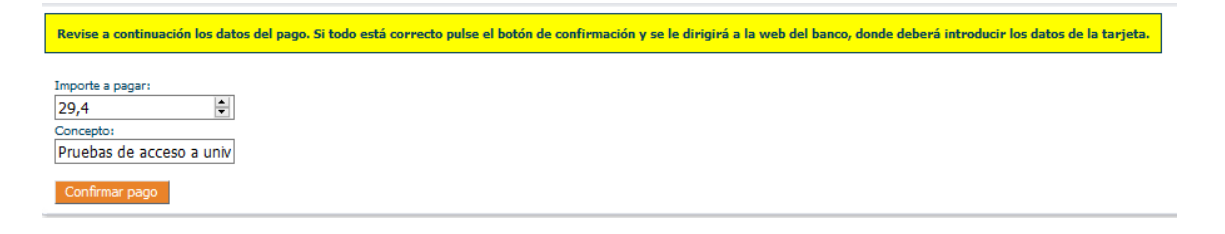

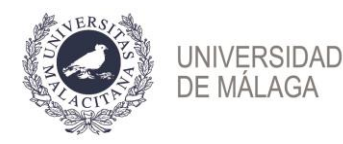

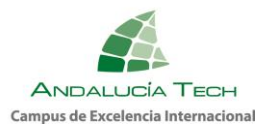

Debe introducir los datos de la tarjeta Visa o MasterCard (número, caducidad y código de seguridad). **NO es necesario disponer de cuenta en el Banco Santander**.

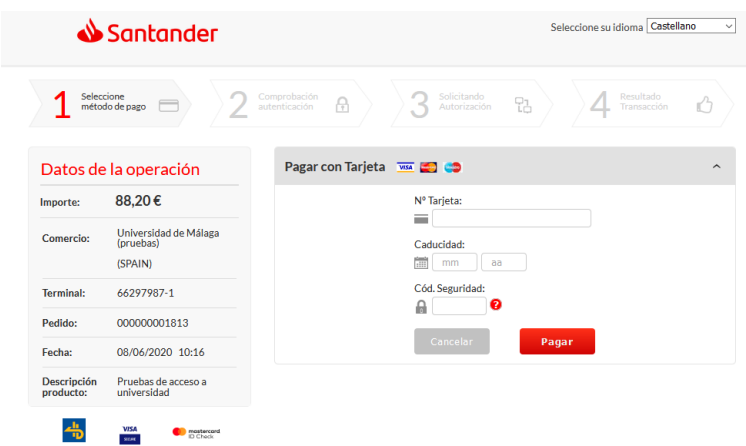

A continuación, pulse el botón "**Pagar"**. El banco le enviará un **SMS al teléfono que tenga asociado a la tarjeta con un código** que deberá introducir en la siguiente pantalla y pulsar "**Aceptar".**

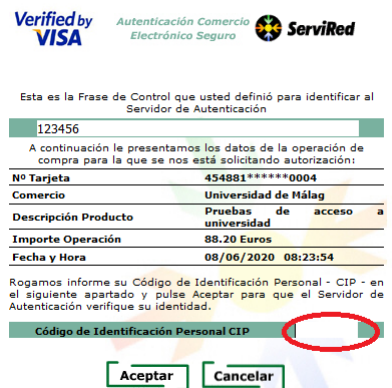

Si el pago se realiza correctamente encontrará la siguiente pantalla donde, opcionalmente, puede imprimir o guardar el justificante de pago que le ofrece el banco:

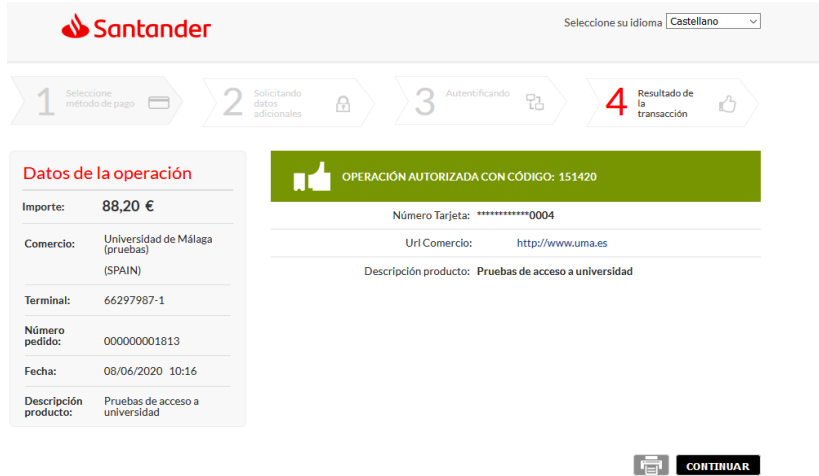

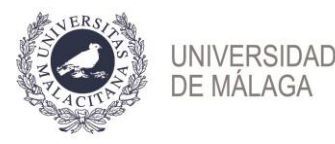

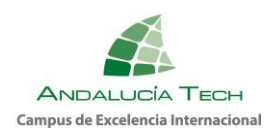

Al pulsar "**Continuar"** se le redireccionará a la plataforma de la Universidad de Málaga, para continuar con el proceso de liquidación:

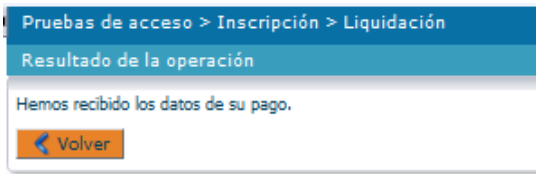

Pulsando "**Volver"** encontrará la página inicial de la liquidación donde aparece reflejado el pago realizado.

### **Paso 4: Justificante.**

Una vez finalizado el procedimiento, podrá descargar el justificante en el que figuran sus datos personales, las materias inscritas y el resultado de la liquidación de precios.

Recuerde que es necesario **marcar la casilla de aceptación de las condiciones** para obtenerlo.

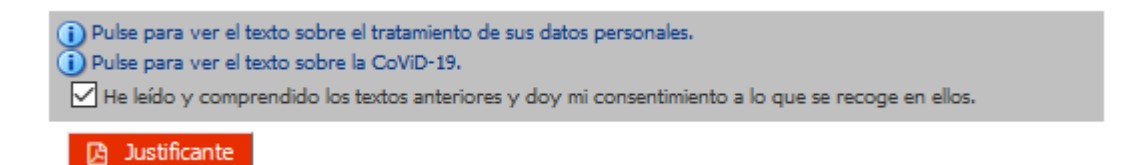